**NETGEAR, Inc.** piazza Della Repubblica 32, 20124 Milano

© NETGEAR, Inc. NETGEAR e il logo NETGEAR sono marchi di NETGEAR, Inc. Qualsiasi marchio non‑NETGEAR è utilizzato solo come riferimento.

Access point Tri-Band Multi-Gig Insight Managed WiFi 6E AXE7800 Modello WAX638E Access point modello WAX638E

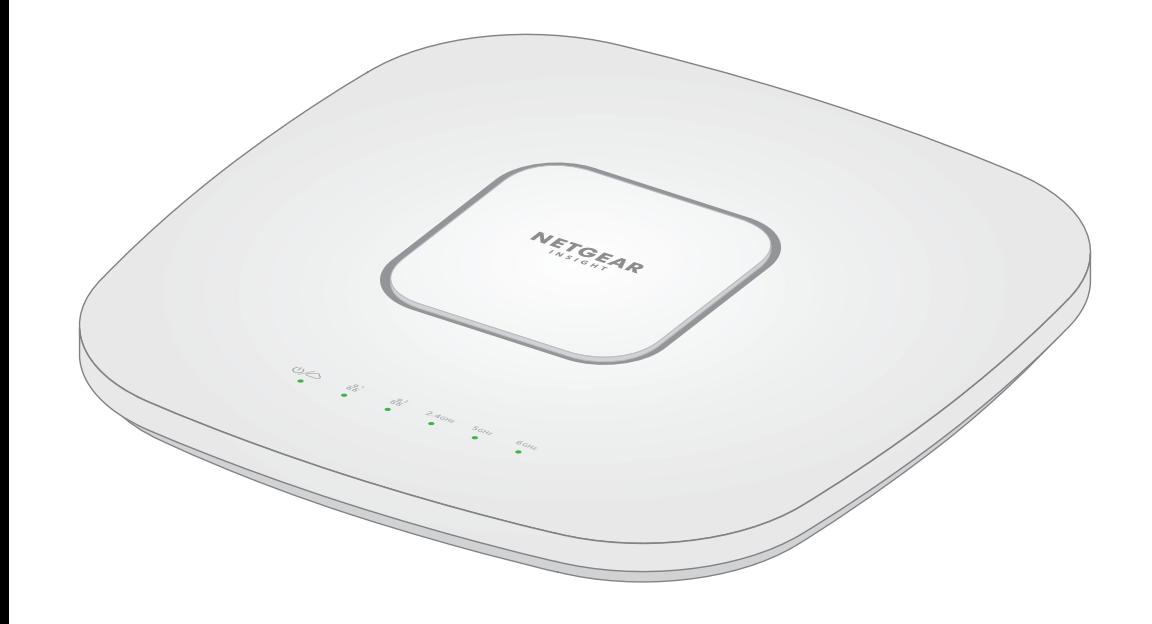

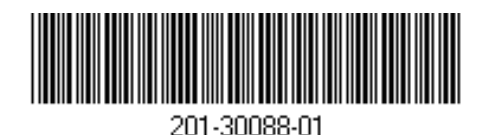

Settembre 2022

**NETGEAR INTERNATIONAL LTD**  Floor 1, Building 3, University Technology Centre Curraheen Road, Cork,

T12EF21, Irlanda

# Guida all'installazione

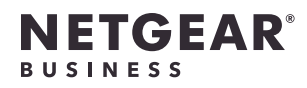

# Contenuto della confezione

**NOTA:** è possibile accendere WAX638E collegandolo a uno switch PoE++ o a un adattatore di alimentazione acquistato separatamente.

### Panoramica

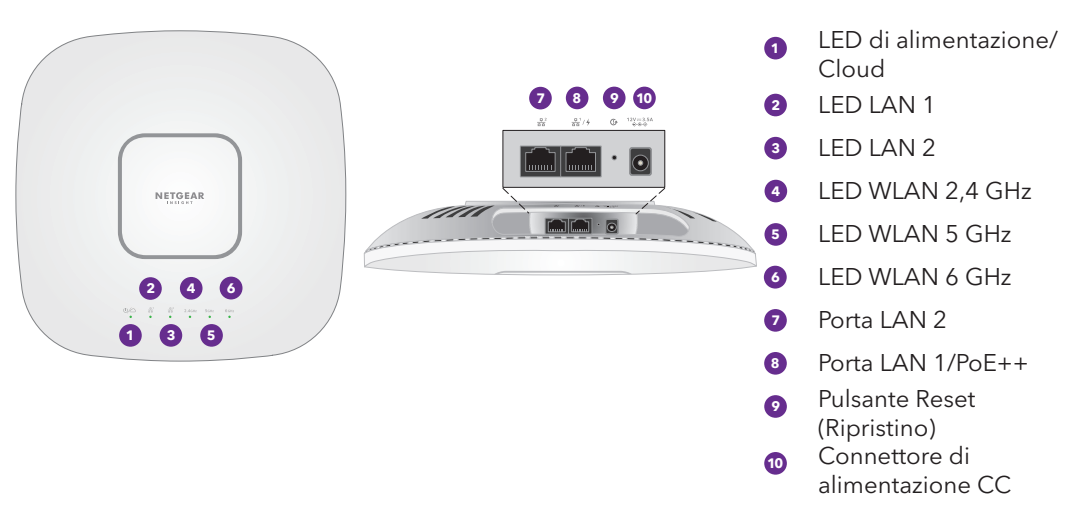

Piastra di montaggio

3 viti a testa Phillips e tasselli per il nontaggio

## **Per iniziare**:

# Collegamento all'alimentazione e a Internet

Accendere l'access point (AP) WAX638E collegando la porta LAN 1/PoE++ a uno switch PoE++ che fornisca alimentazione tramite tecnologia 802.3bt (60 W di PoE++ per porta) o utilizzare un adattatore di alimentazione acquistato.

Questo dispositivo deve essere installato da personale specializzato. È responsabilità dell'installatore attenersi alle normative locali che riguardano le operazioni entro i canali di frequenza consentiti, la potenza di uscita e i requisiti DFS. Il fornitore, il rivenditore o il distributore non sono responsabili di operazioni wireless illegali. Per ulteriori informazioni, consultare i termini e le condizioni del dispositivo.

- Assicurarsi che l'AP disponga di connettività Internet:
- Se si collega l'AP a uno switch, assicurarsi che lo switch disponga di connettività Internet.
- 
- Se si utilizza un adattatore di alimentazione per fornire alimentazione, utilizzare un cavo Ethernet per collegare la porta LAN 1/PoE++ dell'AP a un router o a un altro dispositivo di rete su una rete con connettività Internet.

Staffa in metallo con barra a T, vite di bloccaggio e 4

### **AVVISO: Termini d'uso**

- 2. Aprire l'app NETGEAR Insight.
- 3. Immettere l'indirizzo e-mail e la password del proprio account, quindi toccare **LOG IN** (ACCEDI).
- La password di amministratore del dispositivo immessa per la nuova posizione di rete sostituirà la password di amministratore esistente su tutti i dispositivi aggiunti alla posizione di rete.
- Nella maggior parte delle situazioni, Insight rileva automaticamente l'AP, operazione che può richiedere
- Se l'AP non viene rilevato automaticamente o si preferisce utilizzare un altro metodo per aggiungere l'AP, toccare l'icona **+** nella barra superiore ed effettuare una delle seguenti
- **-** Toccare il pulsante **SCAN BARCODE OR QR CODE** (SCANSIONA IL CODICE A BARRE O QR), quindi eseguire la scansione del codice dell'AP.
- 6. Se richiesto, assegnare un nome all'AP e toccare il pulsante **Next** (Avanti).
- L'AP si aggiorna automaticamente all'ultima versione del firmware Insight e alla configurazione della posizione di Insight. L'operazione potrebbe richiedere fino a 10 minuti, durante i quali l'AP si riavvia.
- L'AP è ora connesso alla piattaforma di gestione basata su cloud Insight. Il LED di alimentazione/cloud
- Se l'AP non viene visualizzato come connesso in Insight, visitare [kb.netgear.com/it/000065137](https://kb.netgear.com/it/000065137)

Dopo l'avvio e durante la configurazione, i LED dell'AP possono accendersi nei colori seguenti:

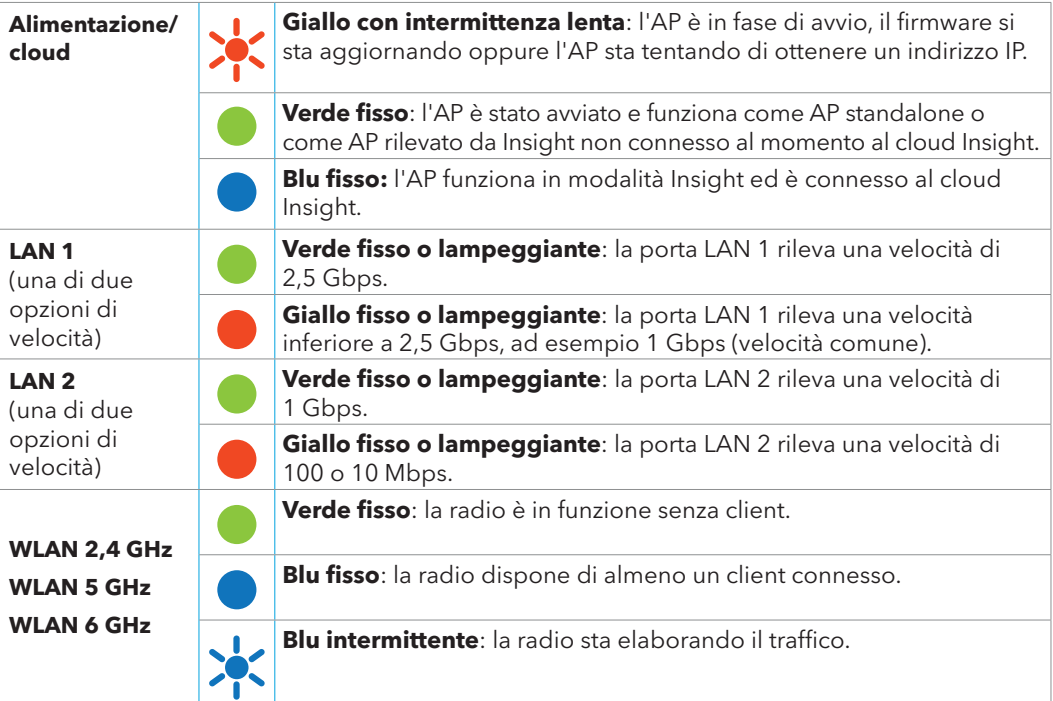

viti corte

### <span id="page-0-1"></span>Caricamento tramite l'app NETGEAR Insight

- 1. Connettere il dispositivo mobile al nome della rete Wi-Fi (SSID) di configurazione dell'AP utilizzando uno dei metodi seguenti:
- **Eseguire la scansione del codice QR**: eseguire la scansione del codice QR riportato sull'etichetta dell'AP per connettersi all'SSID di configurazione.
- **Eseguire la connessione manuale**: l'SSID di configurazione è riportato sull'etichetta dell'AP ed è visualizzato nel formato NETGEARxxxxxx-SETUP, dove "xxxxxx" indica le ultime sei cifre dell'indirizzo MAC dell'AP. La passphrase Wi-Fi predefinita è **sharedsecret**.

**NOTA:** l'AP riceve un indirizzo IP da un server DHCP (o da un router che funge da server DHCP) in rete. Se la rete non include un server DHCP, l'AP utilizza l'indirizzo IP predefinito: 192.168.0.100.

4. Aggiungere una nuova posizione nella rete in cui si desidera aggiungere l'AP toccando il **pulsante Next** (Avanti), quindi **OK**. È anche possibile selezionare una posizione di rete esistente.

alcuni minuti.

- 5. Per aggiungere l'AP alla posizione di rete, effettuare una delle seguenti operazioni:
- Se l'AP viene rilevato ed elencato automaticamente nella sezione Insight Manageable Devices (Dispositivi gestibili con Insight), toccare l'icona dell'AP, quindi toccare il pulsante **ADD DEVICE** (AGGIUNGI DISPOSITIVO).
- 
- operazioni:
- 
- **-** Toccare il collegamento **Enter Serial Number and MAC Address** (Inserisci numero di serie e indirizzo MAC), quindi immettere manualmente il numero di serie dell'AP e l'indirizzo MAC.

### <span id="page-0-0"></span>Caricamento tramite il portale NETGEAR Insight Cloud

1. Verificare che l'AP sia connesso a Internet.

- 
- [insight.netgear.com/](https://insight.netgear.com/).

- 2. Su un computer o tablet, eseguire la scansione del codice QR per il portale Insight Cloud o visitare
- 3. Inserire l'indirizzo e-mail e la password del proprio account NETGEAR, quindi fare clic sul pulsante **NETGEAR Sign In** (NETGEAR Accedi).
- 5. Selezionare la posizione di rete o creare una nuova posizione di rete.
- 6. Fare clic sul pulsante **+** (**Add Device** [Aggiungi dispositivo]).
- **NOTA:** gli utenti Insight Pro possono aggiungere un singolo dispositivo o più dispositivi gestiti da Insight caricando un elenco di dispositivi come file CSV.
- 7. Nella pagina a comparsa Add New Device (Aggiungi nuovo dispositivo), immettere il numero di serie dell'AP e l'indirizzo MAC, quindi fare clic su **Go** (Vai).
- Una volta che l'AP viene aggiunto correttamente al portale, viene visualizzata una pagina che conferma che
- 4. Per Insight Pro, selezionare l'organizzazione a cui si desidera aggiungere l'AP.
- 
- -
- 
- 8. Dopo che Insight ha verificato che l'AP è un prodotto in corso di validità, è possibile modificare il nome dispositivo dell'AP, quindi fare clic su **Next** (Avanti).

la configurazione è in corso.

## Accesso a un account Insight o creazione di un account Insight

L'account NETGEAR è anche l'account Insight. È possibile utilizzare le credenziali dell'account NETGEAR per accedere come utente Insight Premium oppure, se si esegue l'aggiornamento a un account Insight Pro, come utente Insight Pro.

Se non si dispone di un account NETGEAR Insight, è possibile crearne uno ora. Per informazioni sulla creazione di un account Insight Premium o Pro oppure sull'aggiornamento di un account Insight Premium esistente a un account Insight Pro, visitare il sito [kb.netgear.com/it/000044343.](https://kb.netgear.com/it/000044343)

### **Connessioni di esempio per la configurazione tramite NETGEAR Insight**

La porta LAN 1 WAX638E supporta velocità di collegamento Ethernet fino a 2,5 Gbps quando è collegata ad apparecchiature di rete da 2,5 Gbps. La figura seguente mostra uno switch NETGEAR MS510TXUP, che supporta PoE++ e velocità di collegamento di 2,5 Gbps e superiori. Se la connessione Internet, il modem, il router e lo switch supportano una velocità pari a 2,5 Gbps, anche la larghezza di banda Internet può raggiungere 2,5 Gbps. Il collegamento a uno switch Gigabit o a una fonte di alimentazione PoE+ limita le prestazioni.

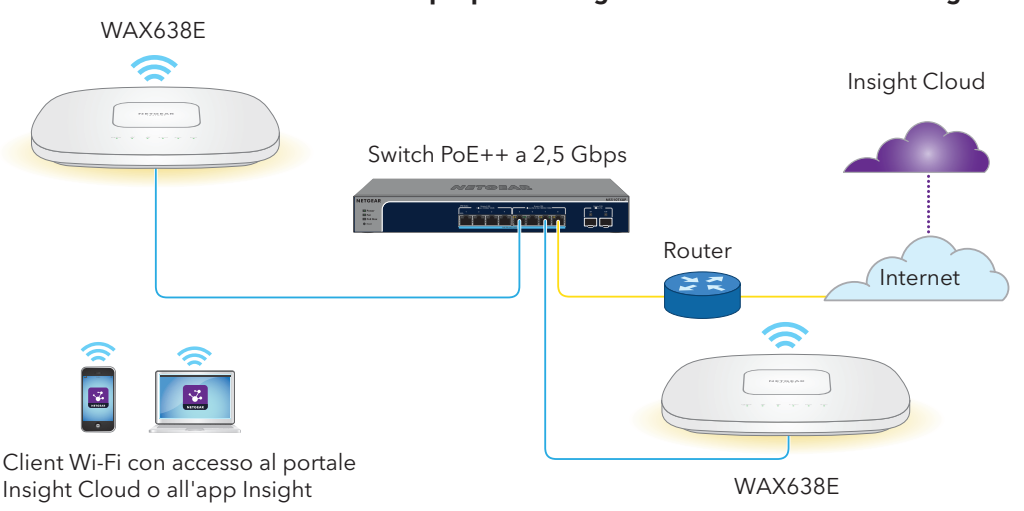

# Guida introduttiva a NETGEAR Insight

Il nuovo dispositivo gestibile con Insight è dotato di Insight, che offre la gestione remota di tutti i dispositivi gestibili tramite Insight sulla rete e notifiche di stato della rete in tempo reale.

### **Scegliere il tipo di account desiderato:**

- **• Insight Premium** supporta un singolo amministratore e più posizioni
- **• Insight Pro** supporta più ruoli amministrativi e organizzazioni oltre alle posizioni

### **Utilizzare una di queste opzioni per accedere a Insight e caricare il dispositivo Insight:**

- **• Portale Insight Cloud:** è la piattaforma di gestione ideale, con un ampio set di strumenti e opzioni, tra cui il visualizzatore topologia. Consente di caricare i dispositivi inserendo i numeri di serie e completare la configurazione da un'unica posizione. Gli account Pro possono utilizzare il caricamento in blocco per caricare più dispositivi contemporaneamente.
- **App NETGEAR Insight:** è un modo pratico per monitorare la rete in movimento e offre un metodo alternativo per i dispositivi caricati tramite la scansione del codice a barre. Per ulteriori informazioni su Insight, vedere il sito Web di NETGEAR.
- [netgear.com/business/services/insight/subscription/](https://www.netgear.com/business/services/insight/subscription/)
- [kb.netgear.com/it/000061848](https://kb.netgear.com/it/000061848)

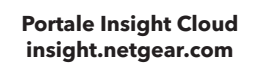

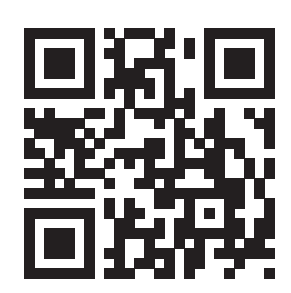

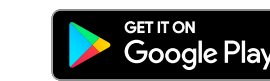

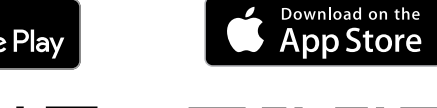

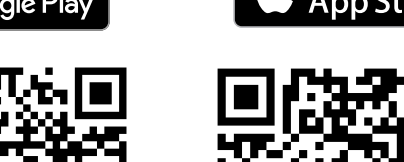

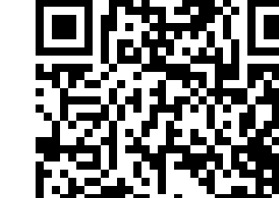

# Caricamento del dispositivo in NETGEAR Insight

Scegliere il metodo che si desidera utilizzare per caricare il dispositivo:

- [Caricamento tramite il portale NETGEAR Insight Cloud](#page-0-0)
- [Caricamento tramite l'app NETGEAR Insight](#page-0-1)

## Risultati

diventa blu fisso.

Visitare [netgear.it/support/](https://netgear.it/support/) per trovare le risposte alle proprie domande e accedere agli ultimi

download.

È possibile trovare utili consigli anche nella Community NETGEAR, alla pagina [community.netgear.com/it.](https://community.netgear.com/it)

## Supporto e Community

Per la conformità alle normative vigenti, compresa la Dichiarazione di conformità UE, visitare il sito Web <https://www.netgear.com/it/about/regulatory/>.

Prima di collegare l'alimentazione, consultare il documento relativo alla conformità normativa.

Non utilizzare questo dispositivo in ambienti esterni. La fonte PoE è destinata esclusivamente a connessioni all'interno di edifici.

Può essere applicato solo ai dispositivi da 6 GHz: utilizzare il dispositivo solo in un ambiente al chiuso. L'utilizzo di dispositivi a 6 GHz è vietato su piattaforme petrolifere, automobili, treni, barche e aerei, tuttavia il suo utilizzo è consentito su aerei di grandi dimensioni quando volano sopra i 10.000 piedi di altezza. L'utilizzo di trasmettitori nella banda 5.925-7.125 GHz è vietato per il controllo o le comunicazioni con sistemi aerei senza equipaggio.

### Conformità normativa e note legali

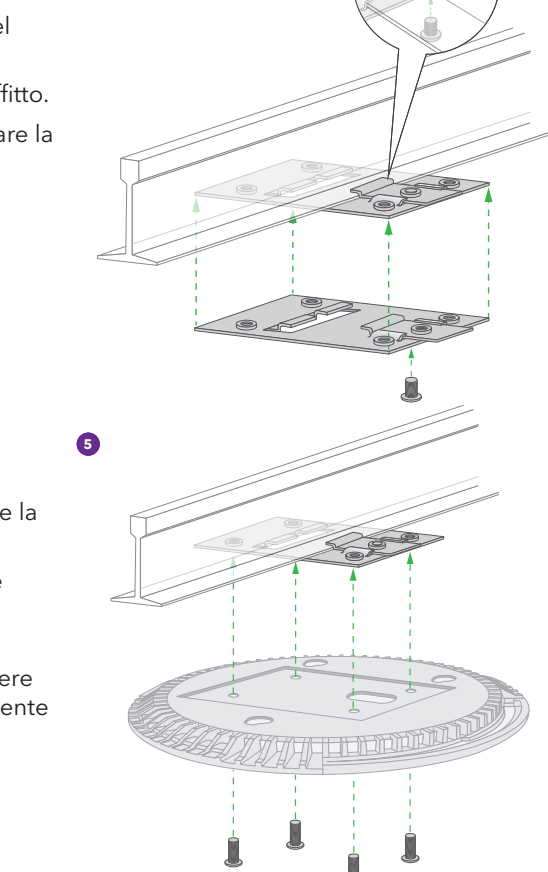

# Opzioni di installazione

È possibile installare l'AP su una parete o fissarlo al soffitto tramite una barra a T da 24 mm oppure è possibile appoggiare l'AP su una superficie piana.

> Collegare un cavo PoE o un adattatore di alimentazione all'AP prima dell'installazione.

Si consiglia di utilizzare un cavo Ethernet piatto, così da inserirlo facilmente nello spazio ristretto tra l'AP e la superficie su cui è installato o posizionato.

Prima di installarlo, eseguire la configurazione e provare l'AP per verificarne la connettività di rete Wi-Fi.

## Installazione dell'AP su una parete

**NOTA:** non inserire le viti nella parete senza tasselli.

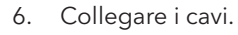

7. Fissare l'AP alla piastra di montaggio.

- Installazione dell'AP su una barra a T
- 1. Far scorrere parte della barra a T nella staffa in metallo.
- 2. Fissare la staffa in metallo alla barra del soffitto.
- 3. Premere la barra a T sulla barra del soffitto.
- 4. Utilizzare la vite di bloccaggio per fissare la staffa in metallo in posizione.

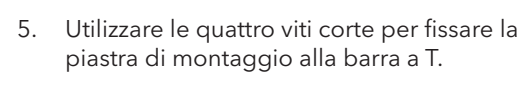

- **AVVISO:** assicurarsi che la parete non sia danneggiata. Ad esempio, i danni causati dall'acqua possono distruggere il cartongesso.
- 1. Posizionare la piastra di montaggio sulla parete.
- 2. Segnare sulla parete i punti in cui si trovano i fori di montaggio.
- 3. Praticare i fori nella parete utilizzando un trapano con una punta da 4,7 mm.
- 4. Colpire ciascun tassello con una mazza morbida finché non è a filo con il muro.
- 5. Utilizzare le viti per fissare la piastra di montaggio alla parete.

L'AP è progettato in modo da non essere notato, quindi non sporge eccessivamente dal soffitto una volta installato.

7. Tenere l'AP capovolto e fissarlo alla piastra di montaggio.

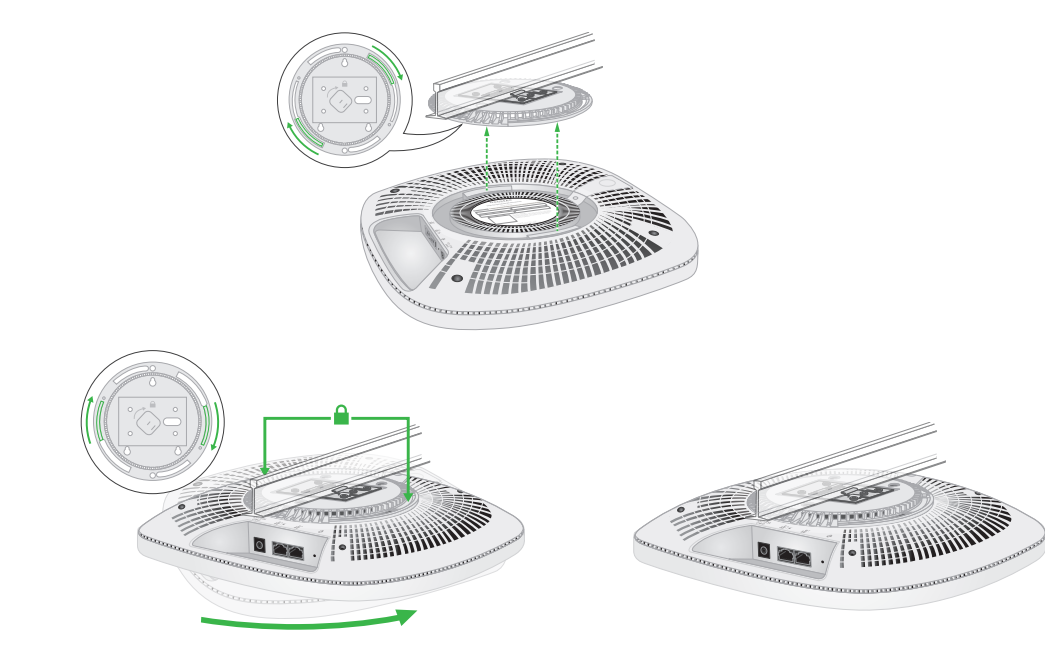

8. Ruotare l'access point in senso orario per bloccarlo sulla piastra di montaggio.<br>Disinstallazione dell'AP

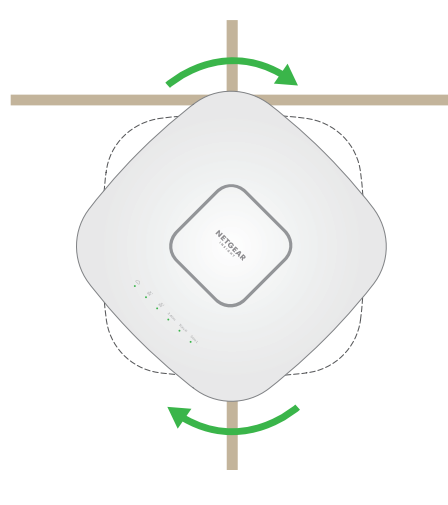

- 1. Per trovare il fermo di bloccaggio, mettere il pollice al centro dei LED e un dito sull'altro lato del dispositivo, direttamente opposto al pollice.
- 2. Tenere premuto il fermo per rilasciare il blocco e tenerlo aperto.
- 3. Ruotare l'AP in senso antiorario finché non si stacca dalla piastra di montaggio. La piastra di montaggio rimane fissata alla barra a T o alla parete.

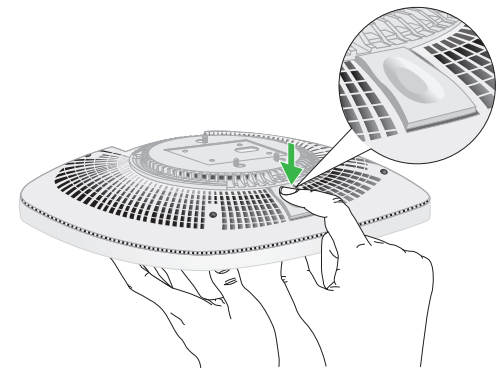

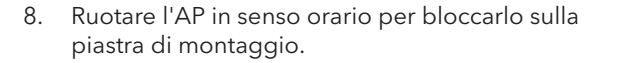

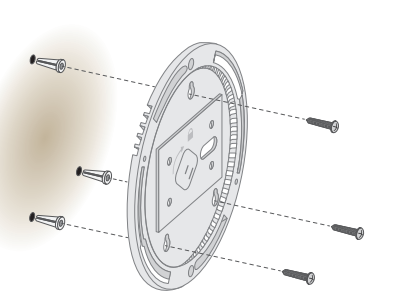

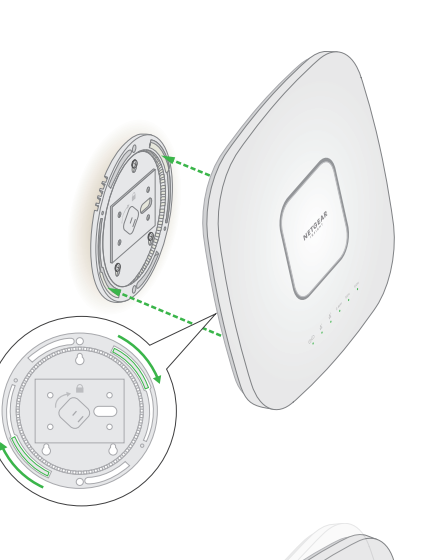

**AVVISO:** assicurarsi di tenere l'AP in modo che non cada quando viene rimosso dalla piastra di montaggio.

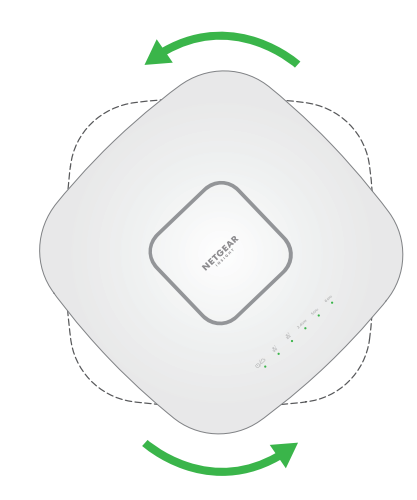

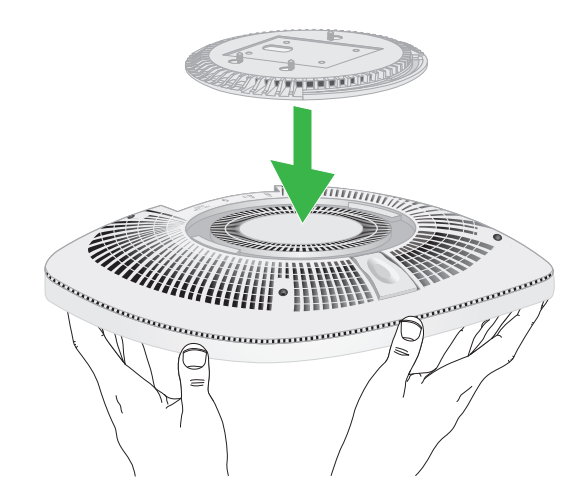